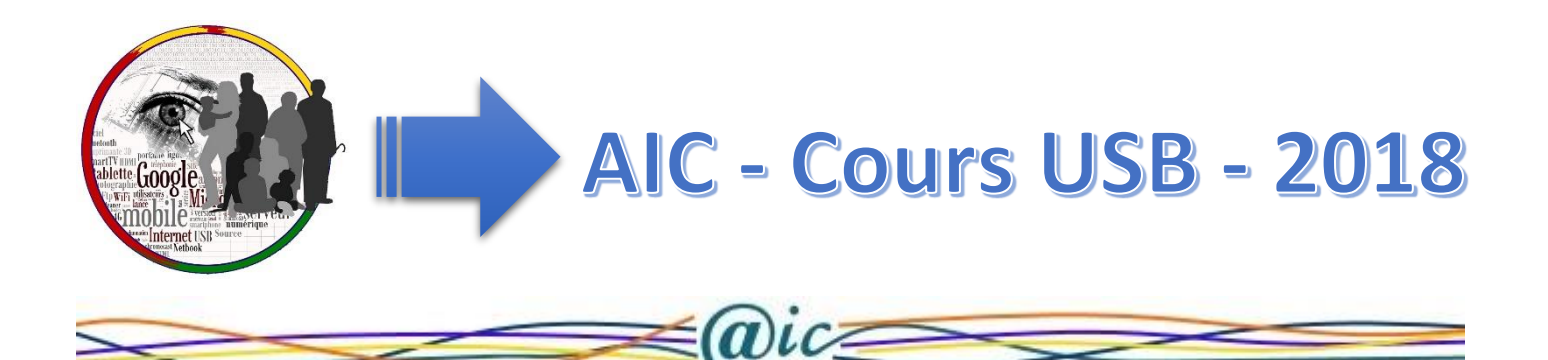

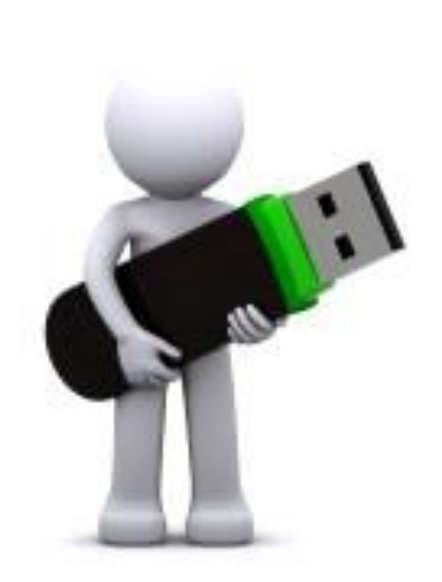

Préambule Les clés USB La capacité La vitesse de transfert Quelle taille de clé USB achetée Connecter une clé USB Installation Retirer une clé USB Renommer une clé Formater une clé Sauvegarde de fichiers Revoir le copier-coller-couper

Préambule : Les clés USB et les cartes sont généralement très utiles pour le stockage et le transfert de données et d'informations. Il est donc primordial de savoir comment les installer, les déconnecter correctement et activer leur accès en écriture.

Les clés USB sont devenues indispensables pour transporter les données et les informations personnelles et importantes en raison de leur petite taille, leur grande capacité de stockage (de et leur prix peu élevé.

Les cartes SD, plus plates et aux capacités similaires, étaient principalement utilisées comme périphériques de stockage de masse sur les appareils photo numériques. Les ordinateurs portables et de bureau actuel sont équipés de lecteurs de cartes SD, de façon à pouvoir utiliser ce périphérique de petite taille non seulement pour l'échange de photos numériques, mais aussi comme support universel pour effectuer des copies de sauvegarde de l'ensemble de vos documents importants et fichiers personnels.

Informations essentielles sur les clés de stockage de masse USB

Une clé USB peut contenir tous les types de données informatiques existants. La seule limite est la taille qu'elle fait ; quelle quantité de données elle peut contenir. C'est cette information qu'on vous donne quand le vendeur dit « une clé USB de 2Go », les 2 Go (comprenez deux Gigaoctets) est la capacité de stockage de votre clé USB. Plus ce chiffre sera élevé en Go, plus la clé pourra accueillir d'information *(de données)*.

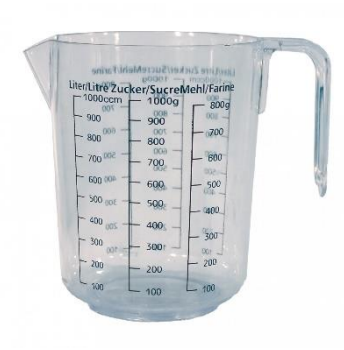

# La capacité :

L'octet est l'unité de mesure de « poids » des fichiers informatiques. En anglais on parle de bytes, d'où la mention Gb au lieu de Go sur certaines clés USB.

1o < 1Ko < 1Mo < 1Go < 1 To

1 Téra octet (To) = 1000 Gigas octets

1 Gigaoctet (Go) = 1000 Mégas octets

- 1 Méga octet (Mo) = 1000 Kilos octets
- 1 Kilo octet  $(Ko) = 1000$  octets

Chaque fichier pèse son propre poids, un fichier texte avec quelques mots pèsera quelques Ko (Kilooctets).

Un fichier d'image, comme une photo pèsera plus lourd, car il est composé d'une très grande quantité de pixels. On parle alors en Mo (Mégaoctets), et plus votre appareil photo est performant (2 mégas pixels, 10 mégas pixels…) plus la photo pèsera lourd.

Un fichier vidéo est, quant à lui, composé de 24 images par seconde de film, on calcule donc son poids en Go (Gigaoctets).

Cela dépend, comme toujours, de vos besoins. Une clé USB de 8 Go vous sera pour l'instant amplement suffisante, vous pouvez y mettre jusqu'à 5 ou 6 films de qualité standard en même temps par exemple.

## La vitesse de transfert :

De nos jours, les anciens périphériques de stockage de masse USB 1.1 ont disparu. Les périphériques USB 2.0 sont beaucoup plus rapides pour le transfert de données ils seront remplacés par l'USB 3 encore plus rapide.

### Quelle taille de clé USB achetée ?

Cela dépend, comme toujours, de vos besoins. Une clé USB de 8 Go vous sera pour l'instant amplement suffisante, vous pouvez y mettre jusqu'à 5 ou 6 films de qualité standard en même temps.

#### Connecter une clé USB ?

Le branchement : La clé USB se branche sur un port USB (port = connectique). Vous en trouverez généralement en façade de votre unité centrale, ou sur le côté de votre ordinateur portable. Sachez qu'il y en aussi à l'arrière de votre tour sur les PC fixes.

Le logo USB est à gauche sur l'image, il peut vous guider.

Les ports USB sont munis d'un détrompeur, vous ne pouvez l'insérer que dans un sens précis, ne forcez jamais sur votre clé USB, si vous sentez une résistance, retournez là et réessayez.

### L'installation

Une fois branché, votre PC détecte automatiquement votre clé USB comme périphérique. Si c'est la première fois que vous la branchez dessus, Windows va alors l'installer automatiquement.

La clé est reconnue et une fenêtre s'affiche avec le nom ma clé. Ici JFSI 32GO (E)

#### $\rightarrow$  | JFSI 32GO (E:)  $\Box$  $\times$  $\overline{\phantom{a}}$   $\overline{\phantom{a}}$ Outils de lecteur Fichier Accueil Affichage Gestion  $\hat{\bullet}$ Partage Très grandes icônes Grandes icônes m Petites icônes 등을 Icônes moyennes Afficher/ Volet de Affichage Options 旧言 健健 Liste 臣 Détails  $\overline{\ast}$ navigation \* actuel \* Masquer -Volets Disposition  $\Rightarrow$  JFSI 32GO (E:)  $\vee$  Ö Recherch... p Dropbox  $\mathbf{r}$ **C** OneDrive  $\overline{\phantom{a}}$  $\Box$  CePC Bureau cours usb 图 Documents  $\mathcal{L}$ Images  $\mathbf{y}$  $\mathcal{P}$ Musique > Objets 3D Téléchargements **Widéos**  $\mathcal{P}$  $\frac{1}{2}$  OS (C:)  $\equiv$  JFSI 32GO (E:) JFSI 32GO (E:) cours usb > Réseau 胜目  $\Box$ 1 élément

v

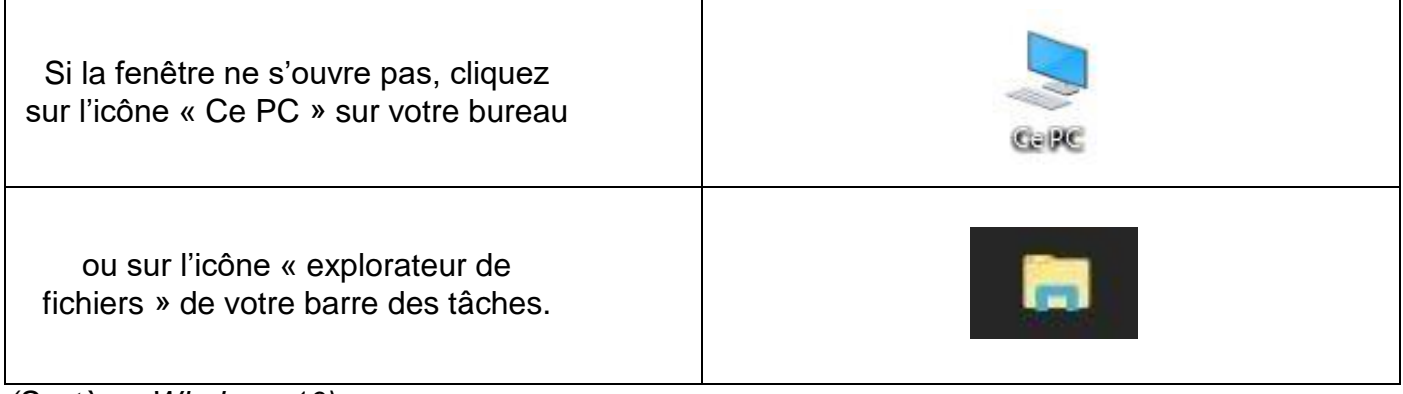

*(Système Windows 10)*

# Retirer votre clé

Lorsque vous souhaitez déconnecter votre clé USB, **fermer toutes les fenêtres en rapport avec la clé** puis, dans le coin droit de la barre des taches (près de l'horloge) repérer le symbole suivant

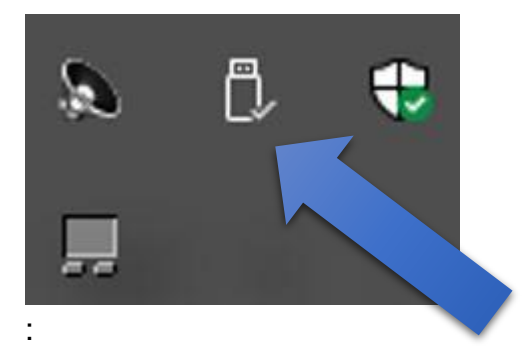

Si vous ne le voyez pas, cliquez sur la petite flèche blanche, il devrait s'afficher.

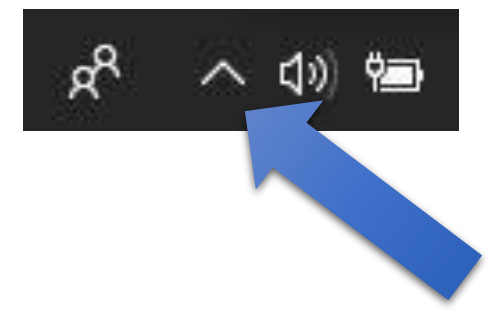

Quand vous voyez ce symbole, représentant une clé USB, effectuez un clique gauche une fois dessus, puis patientez jusqu'à ce que ce message s'affiche : Le nom de votre clé apparait.

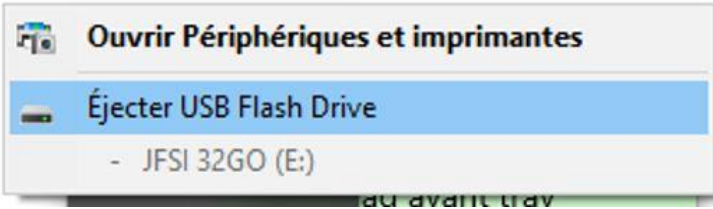

Repérez votre clé USB et effectuez un clic gauche sur « Éjecter… »

Attendez quelques secondes pour voir un message de confirmation comme celui-ci.

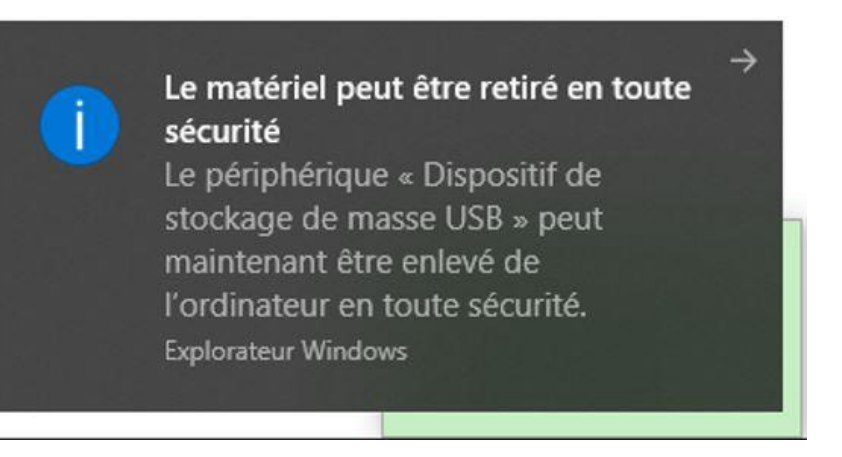

**Vous ne pourrez débrancher votre clé USB qu'une fois ce message affiché.** 

### Renommer une clé USB

Il peut être utile de renommer une clé USB. Ne serait-ce que pour les identifier les unes des autres.

Pour renommer une clé USB, connectez la clé, allez dans la fenêtre faites un clic droit sur la clé, dans la liste du menu choisissez « renommer ». Tapez alors le nouveau nom de la clé et validé en appuyant sur la touche « Entrée » du clavier.

#### Formater une clé USB

**Attention : Formater supprime tout le contenu du support.** À n'utiliser qu'en cas de problème.

Pour formater une clé USB, faites un clic droit sur votre clé USB, ensuite cliquez sur "Formater". Une fenêtre s'ouvre, cliquez alors sur "Démarrer" et le formatage commence

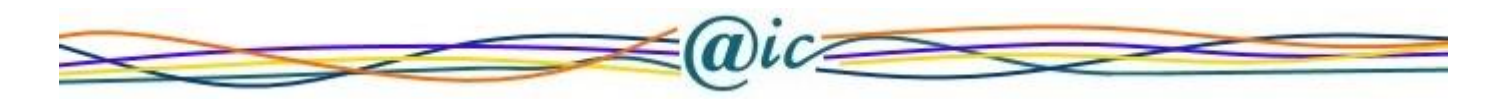

### Sauvegarder des fichiers sur une clé USB

Vous souhaitez ajouter un fichier depuis l'ordinateur vers la clé USB :

1. Rendez-vous dans le dossier de l'ordinateur qui contient les fichiers à copier sur la clé USB. Dans notre exemple on est dans le dossier « test » qui lui-même est dans « Images ».

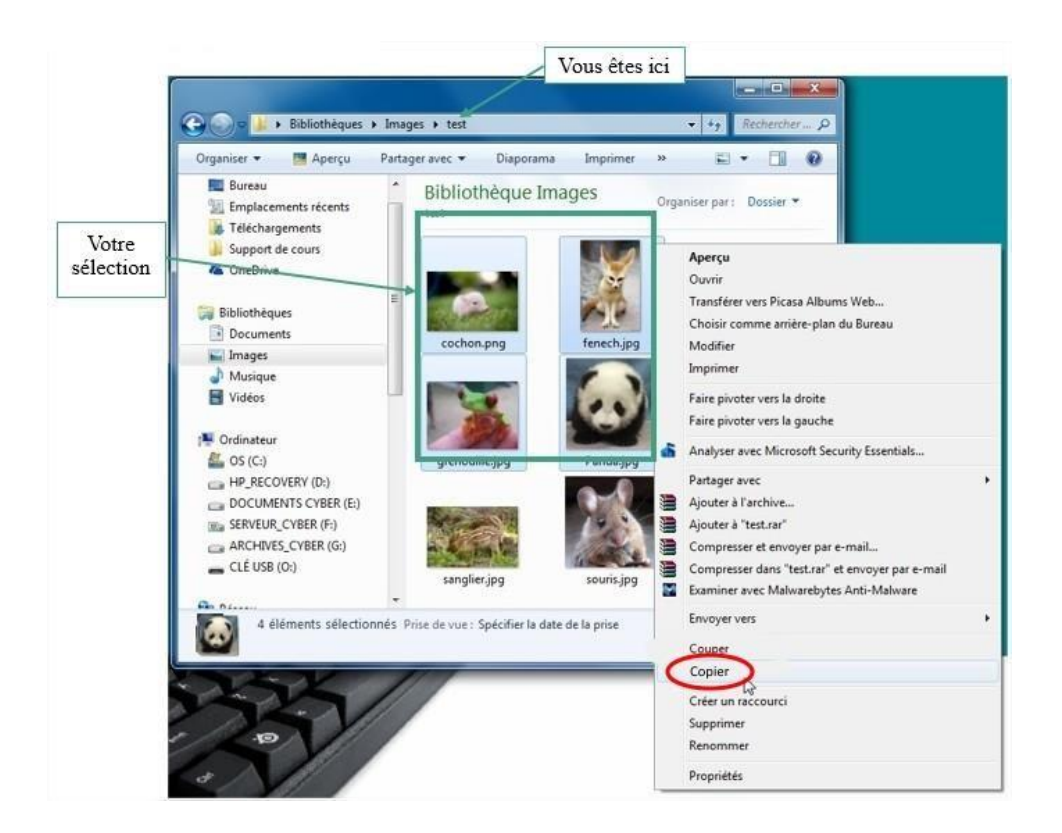

- 2. Sélectionner les fichiers à copier, puis effectuer une clique droite dessus puis dans le menu, un clic gauche sur le mot « copier »
- 3. Même si rien ne se passe visuellement, vos fichiers sont sauvegardés en mémoire dans l'ordinateur, il ne reste qu'à les coller dans la clé USB.

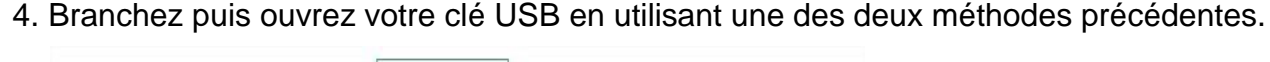

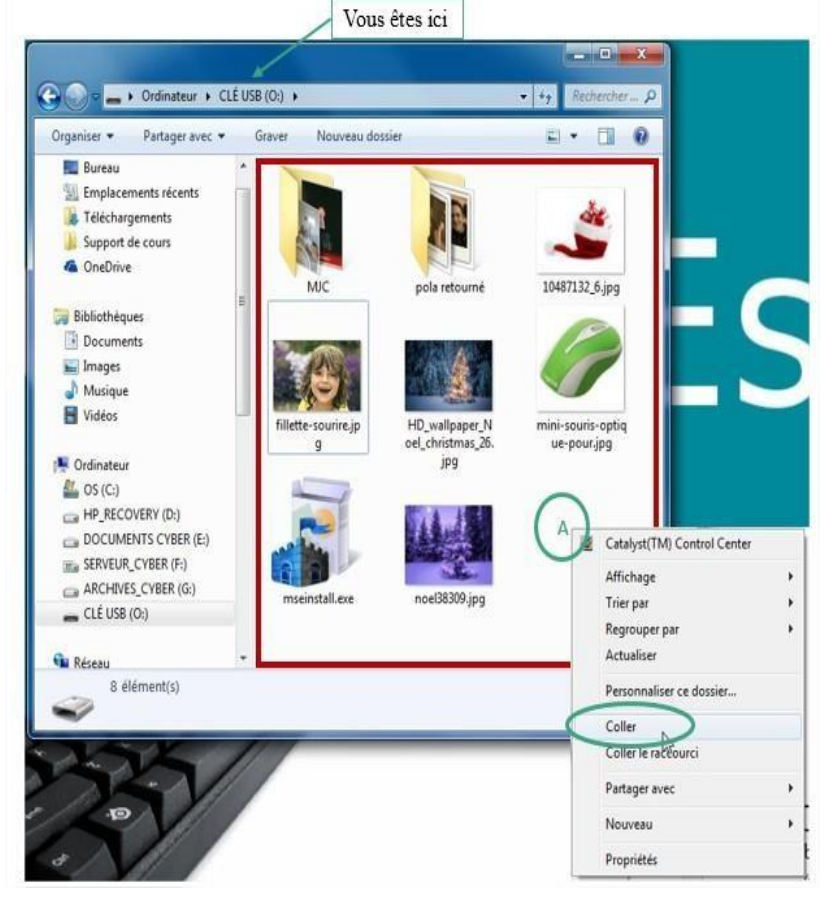

5. Pour coller vos fichiers dans votre clé USB, cliquez dans une partie blanche (partie libre ou vide) (en A sur l'illustration suivante) du cadre rouge (représentant le contenu de la clé USB), et dans le menu contextuel, cliquez gauche sur le mot « coller ».

6. Vos fichiers apparaissent sur votre clé USB.

Vous pouvez retirer (déconnecté) votre clé USB, selon la procédure.

La clé USB : Vous pouvez sauvegarder des fichiers de l'ordinateur vers la clé USB, et de la clé USB vers l'ordinateur de la même façon.

La clé USB reste des périphériques très fragiles. Prenez-en soin.

# Revoir le copier-coller-couper

Déplacer et dupliquer un fichier sur Windows

Vous aurez régulièrement besoin de déplacer ou dupliquer des fichiers sur votre ordinateur. Par exemple déplacer les photos de votre **appareil photo numérique** vers l'ordinateur ou envoyer un fichier vers une **clé USB** pour l'emporter avec vous.

Windows met à votre disposition deux séquences d'actions qui vous permettent de le faire facilement

- o Le **copier / coller**, qui vous permet de **dupliquer** un fichier vers un autre dossier
- o Le **couper / coller**, qui vous permet de **déplacer** un fichier d'un dossier à un autre.

La procédure est presque la même dans les 2 cas : tout d'abord il faut sélectionner le ou les fichiers, choisir l'action (couper ou copier) puis se rendre dans le dossier de destination et coller.

# **Différence fondamentale entre couper et copier**

# **Copier = cloner un fichier (dupliquer, doubler, reproduire ...)**

Le **copier / coller** vous permet de copier, donc de dupliquer des fichiers à partir de leur emplacement d'origine et de les coller vers un nouvel emplacement. Cette action permet donc de cloner un fichier pour un créer un double à un autre emplacement.

## **Couper = déplacer un fichier**

:

Le **couper / coller** vous permet de couper, c'est à dire enlever les fichiers de leur emplacement d'origine pour les coller, les déplacer ailleurs. Cette action permet donc de déplacer des fichiers d'un emplacement à un autre.

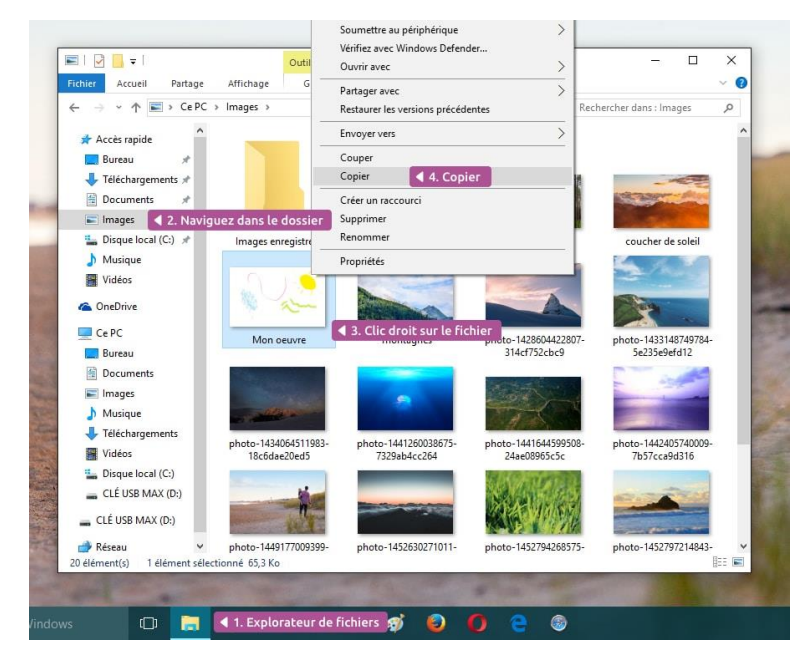

# **Dupliquer un fichier avec le copier/coller**

Voyons maintenant comment procéder pour effectuer un **copier / coller**. Imaginons que nous voulons copier notre dessin sur une **clé USB**, pour l'emporter avec nous.

Nous voulons conserver le fichier original sur notre ordinateur et faire une copie sur la clé USB. Pensez à brancher la clé USB avant le début de la manipulation.

- 1. Ouvrez l'explorateur de fichiers
- 2. Rendez-vous dans le dossier où se trouve votre fichier, dans notre exemple : **Images**
- 3. Faites un **clic droit** sur l'image
- 4. Sélectionnez **Copier**
- 5. Dirigez-vous maintenant sur votre clé USB qui doit être listée dans la barre latérale
- 6. Faites un clic droit sur un emplacement vide de la clé
- 7. Cliquez sur **Coller**
- 8. Le fichier est dupliqué sur votre clé USB !

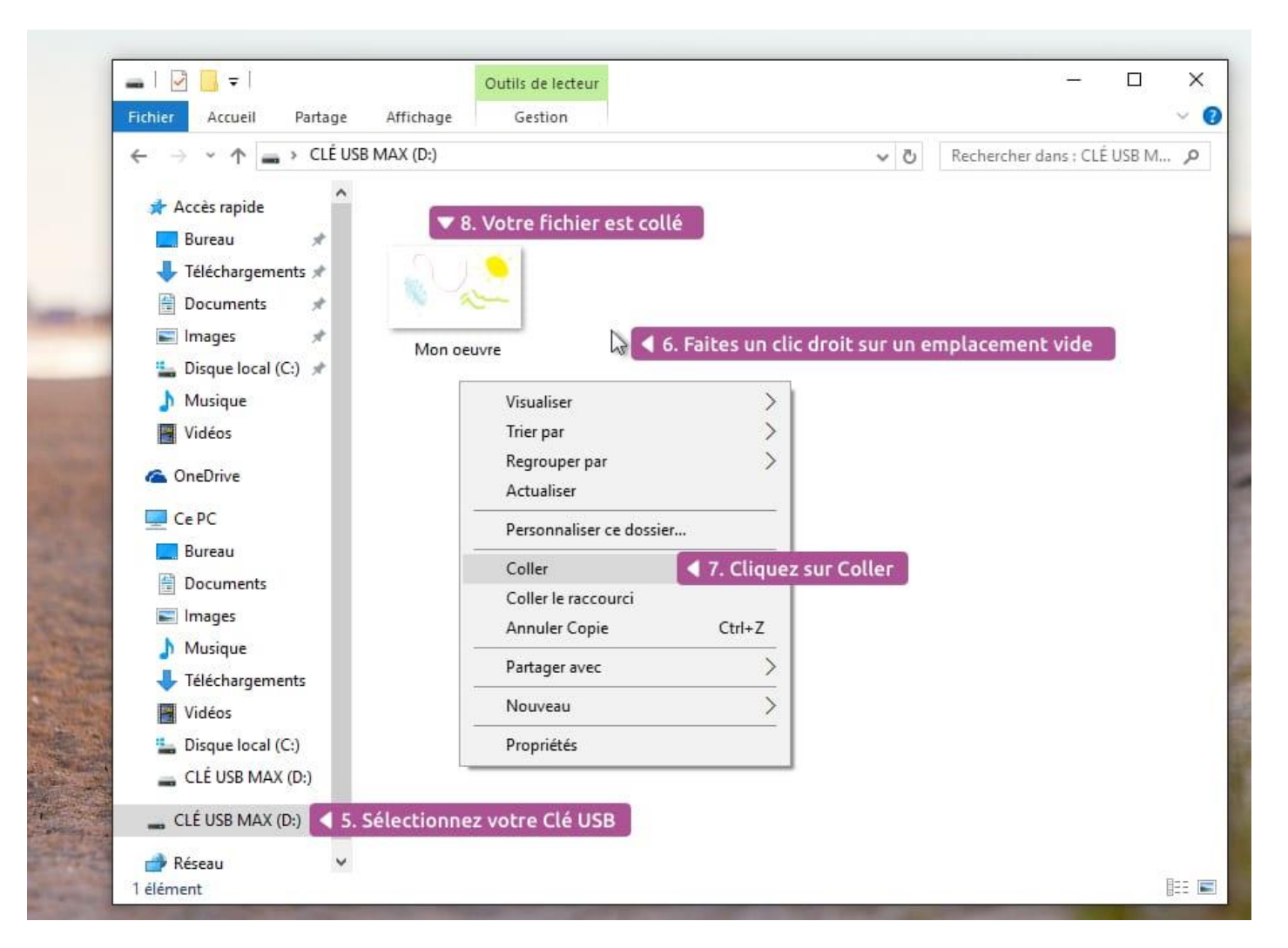

Si votre fichier est volumineux (par exemple un film) le transfert peut durer quelques secondes à quelques minutes. Une petite fenêtre apparaît alors, vous indiquant la progression du transfert.

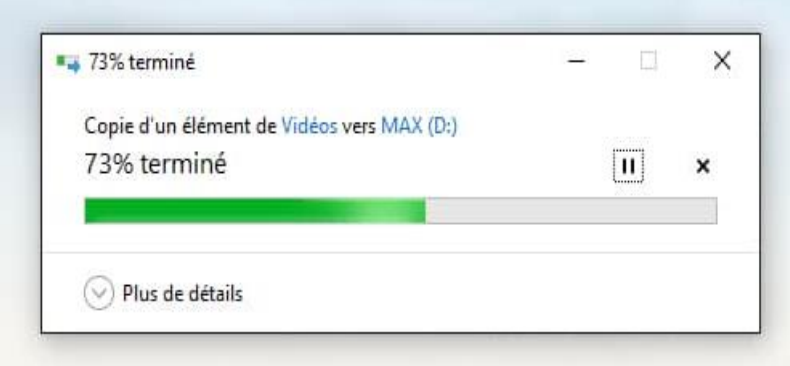

Pendant ce temps ne retirez pas votre **clé USB** ou votre carte mémoire si votre transfert n'est pas terminé.

*La manipulation est identique d'un PC vers une clé USB ou inversement, ou d'une carte mémoire vers un PC ou inversement etc.*

# **Déplacer un fichier avec le couper/coller**

Cette fois ci imaginons que nous voulons récupérer les photos de notre **appareil photo numérique**. Le couper / coller va nous permettre de déplacer les photos de l'appareil vers notre

dossier **Images**. Les photos ne se trouveront donc plus sur l'appareil, qui se verra donc libérer de l'espace disque.

La manipulation sera exactement la même, au détail près que cette fois on va choisir **Couper** et non pas **Copier**.

- 1. Dans l'explorateur de fichiers, rendez-vous sur votre **Carte mémoire**
- 2. Faites un **clic [droit](https://cours-informatique-gratuit.fr/dictionnaire/clic-droit/)** sur l'image
- 3. Sélectionnez **Couper** cette fois, l'image devient transparente

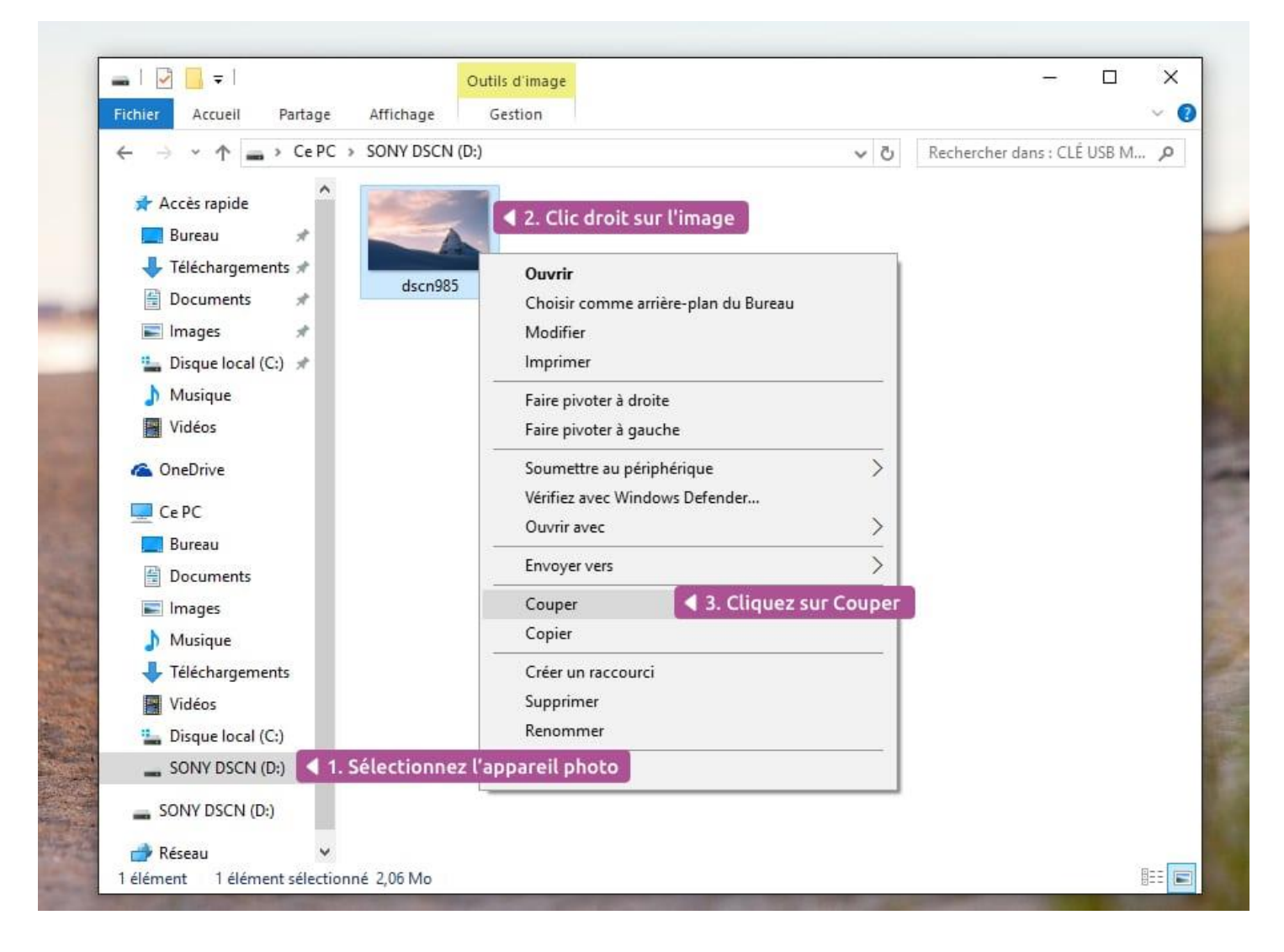

- 4. Rendez-vous maintenant dans votre dossier **Images** par exemple
- 5. Faites un clic droit dans un emplacement vide
- 6. Cliquez sur **Coller**

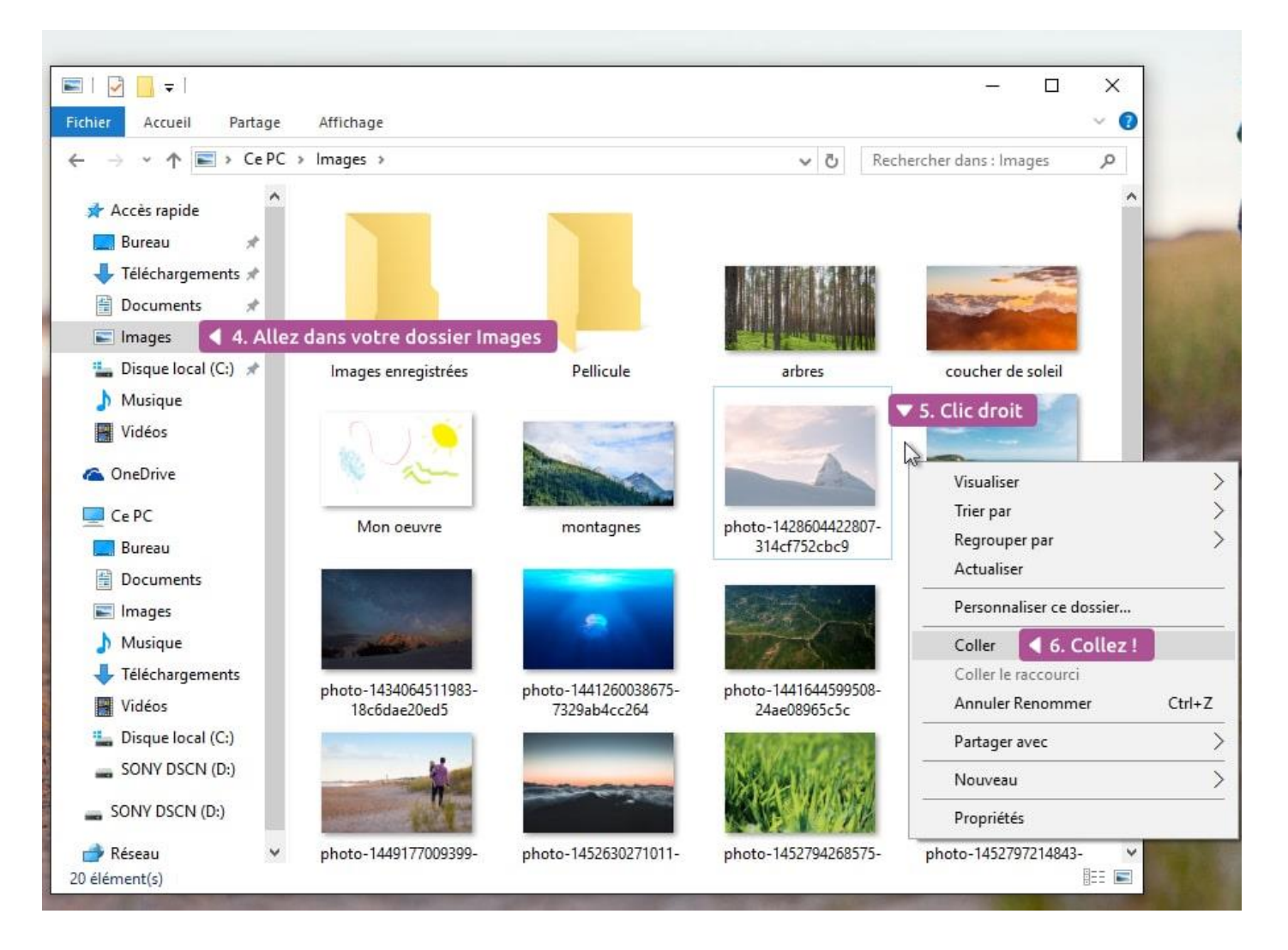

Votre fichier vient d'être déplacé ! Afin d'être sûr, retournez sur votre carte mémoire : le fichier n'y est plus, il a bien été déplacé et non pas dupliqué.

Vous savez désormais déplacer et dupliquer des fichiers, les mettre sur une clé USB pour les emporter avec vous, et vider le contenu de votre appareil photo vers votre ordinateur. Ce sont des actions que l'on réalise très souvent en informatique !

Pour l'instant on sait copier ou couper un seul fichier à la fois. Vous pouvez sélectionner plusieurs fichiers en vue de les **copier** ou **couper**.

*Réalisé et Imprimé par A.I.C (Association Informatique de Coquelles). Toute reproduction, même partielle, de ce document, par quelque procédé que ce soit, est strictement interdite sans autorisation de l'association. © AIC/association informatique de Coquelles* 

 *AIC/cours-USB-2018/copier-coller-couper*